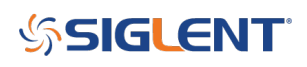

# **How to set the IP address manually on an SPS5000X**

**January 19, 2022**

- 1. Enter the communications menu by pressing Menu > Rotate knob > highlight Communication > Press knob to select
- 2. Rotate to highlight LAN > Press knob
- 3. Press knob to enable the "frame" that indicates you can change the values > select OFF (black background/bright letters indicates the current selection)

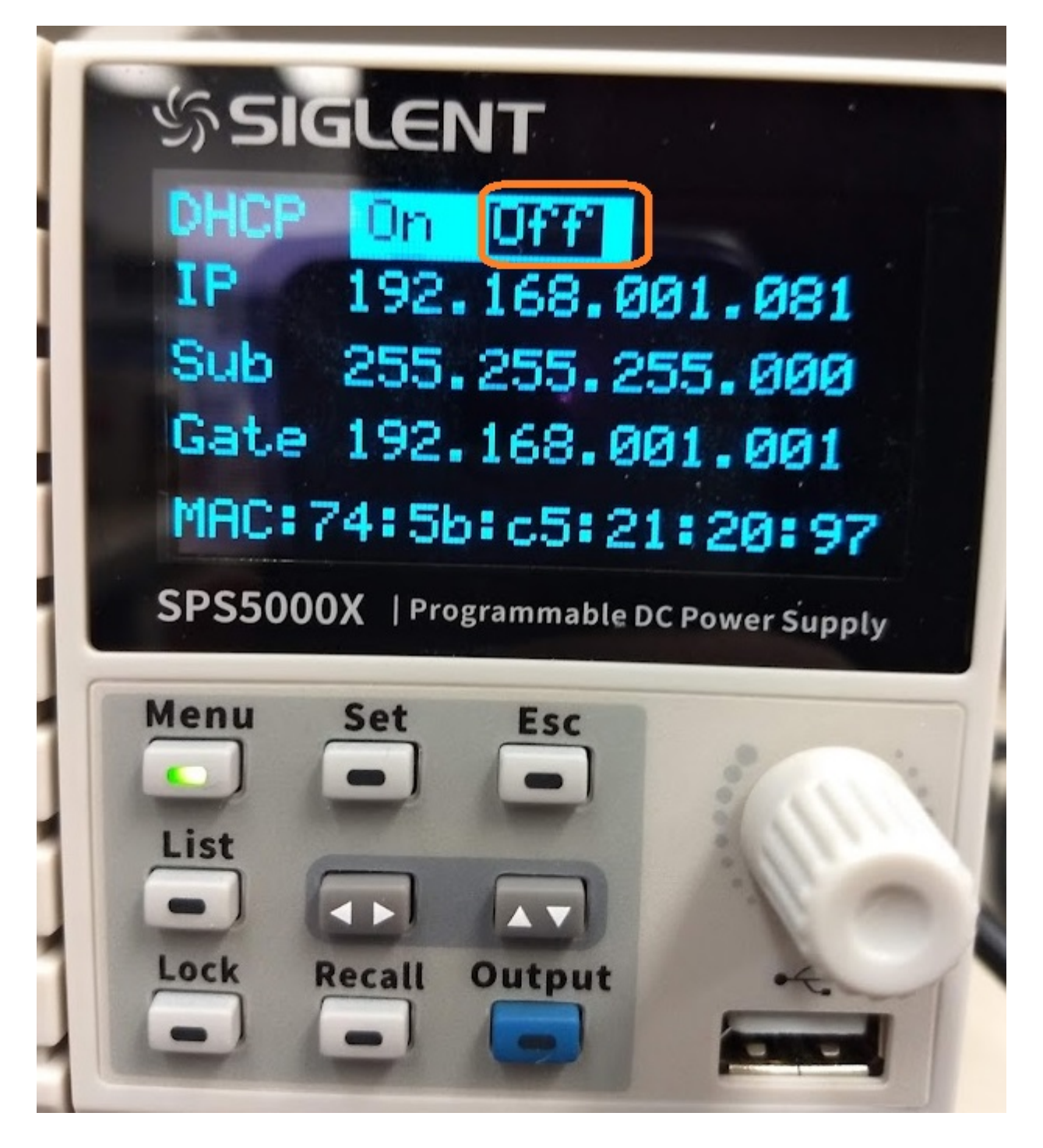

# **SSIGLENT**

4. Now, use the Up/Down arrow button to move down the rows, left/right arrows to move within a selected row, rotate the knob to change values. The position that can be edited is indicated by an underscore:

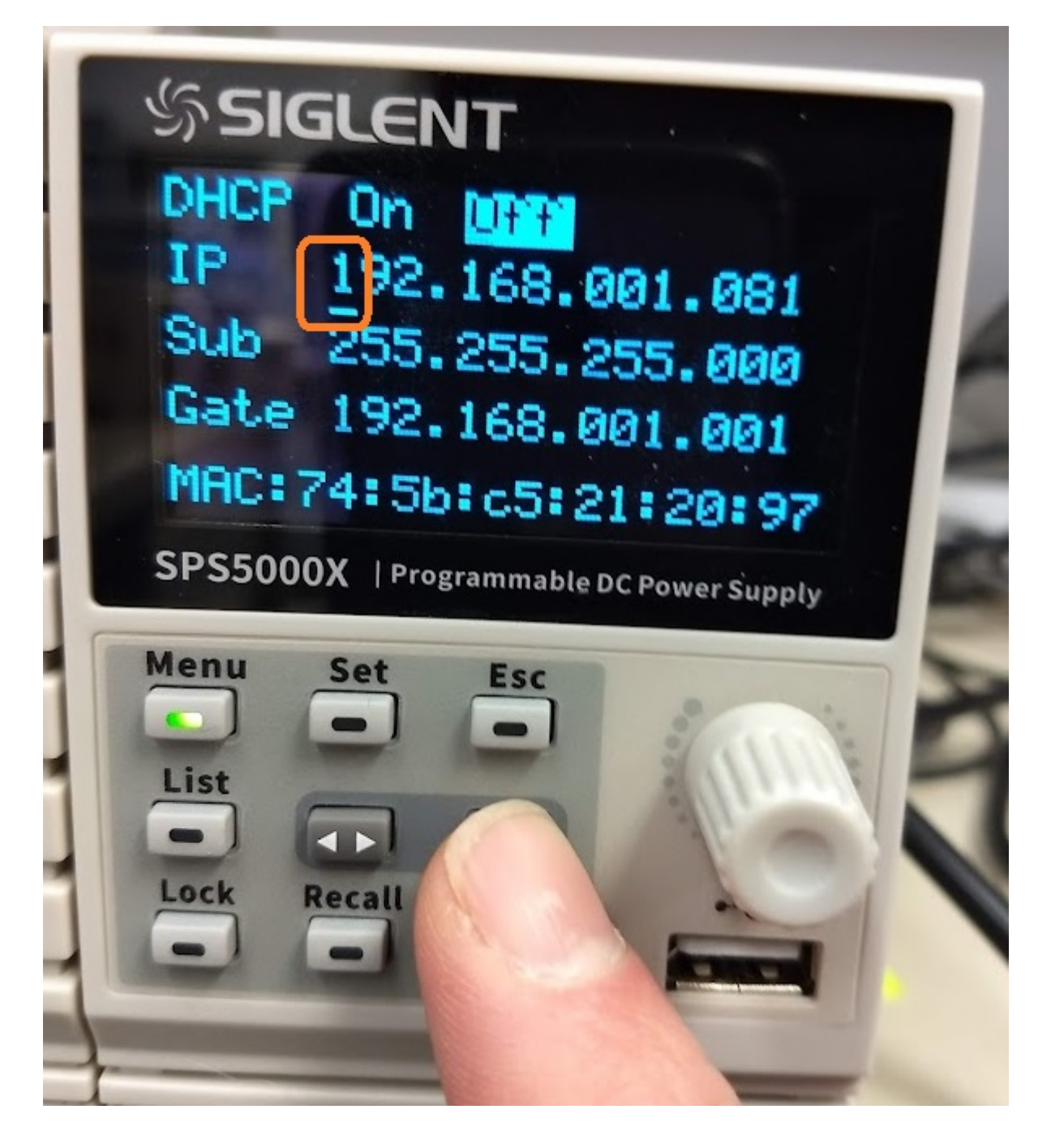

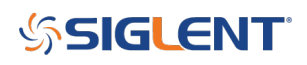

## **North American Headquarters**

SIGLENT Technologies NA 6557 Cochran Rd Solon, Ohio 44139 Tel: 440-398-5800 Toll Free:877-515-5551 Fax: 440-399-1211 [info@siglent.com](mailto:info@siglent.com) [www.siglentamerica.com/](https://www.siglentamerica.com/)

### **European Sales Offices**

SIGLENT TECHNOLOGIES GERMANY GmbH Staetzlinger Str. 70 86165 Augsburg, Germany Tel: +49(0)-821-666 0 111 0 Fax: +49(0)-821-666 0 111 22 [info-eu@siglent.com](mailto:info-eu@siglent.com) [www.siglenteu.com](http://www.siglenteu.com)

### **Asian Headquarters**

SIGLENT TECHNOLOGIES CO., LTD. Blog No.4 & No.5, Antongda Industrial Zone, 3rd Liuxian Road, Bao'an District, Shenzhen, 518101, China. Tel:+ 86 755 3661 5186 Fax:+ 86 755 3359 1582 [sales@siglent.com](mailto:sales@siglent.com) [www.siglent.com/ens](http://www.siglent.com/ens)